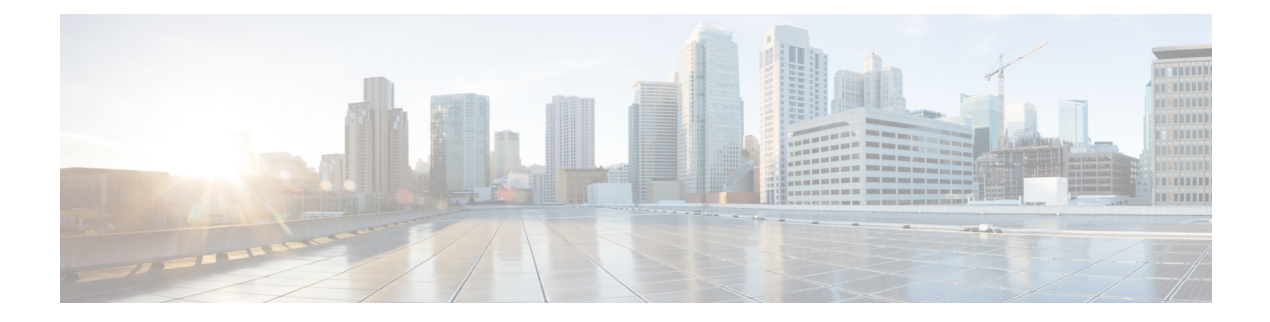

## **Reports**

This chapter contains the following sections:

- About [Reports,](#page-0-0) on page 1
- Viewing the [Lifecycle](#page-0-1) Report, on page 1
- [Viewing](#page-2-0) the End of Life Report, on page 3
- Viewing the [Maintenance](#page-3-0) Report, on page 4
- Viewing the Wireless [Network](#page-4-0) Report, on page 5
- Viewing the [Wireless](#page-7-0) Client Report, on page 8

#### <span id="page-0-0"></span>**About Reports**

The **Reports** option in the Cisco Business Dashboard provides a series of reports about your network. The reports provided include:

- **Lifecycle**—Provides a summary of the lifecycle status of the devices in the network.
- **End of Life**—Shows any devices that have an End of Life bulletin published.
- **Maintenance**—Lists all devices and their warranty state and whether the device has an active support contract.
- **Wireless Network** Showsinformation about the wireless environment, includingSSIDs, access points, and spectrum usage.
- **Wireless Client**—Displays details about wireless clients seen on the network.

### <span id="page-0-1"></span>**Viewing the Lifecycle Report**

The **Lifecycle Report** provides a high level view of the status of the network devices, taking into account both software and hardware lifecycle status.

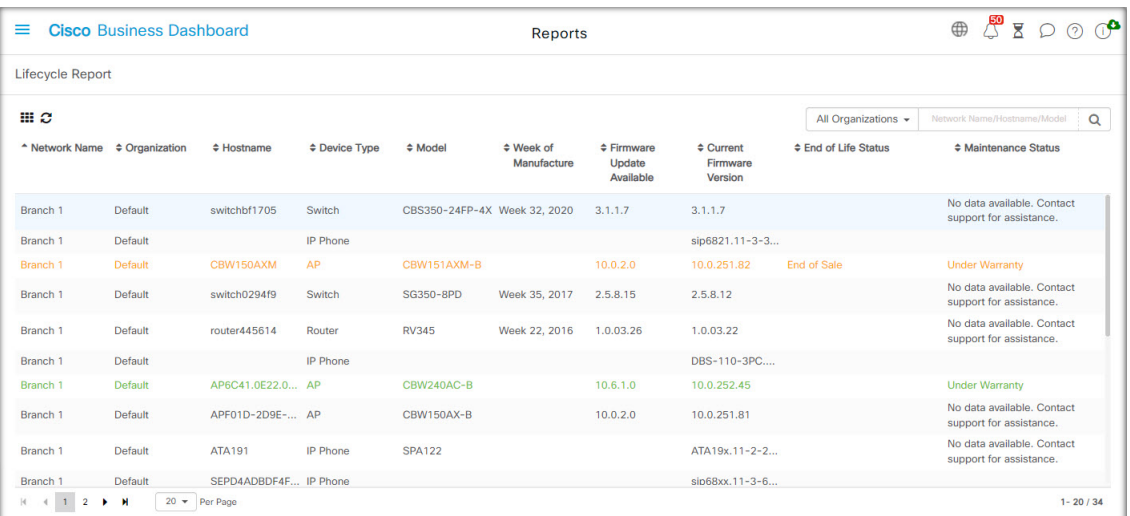

The following table describes the information provided in this report.

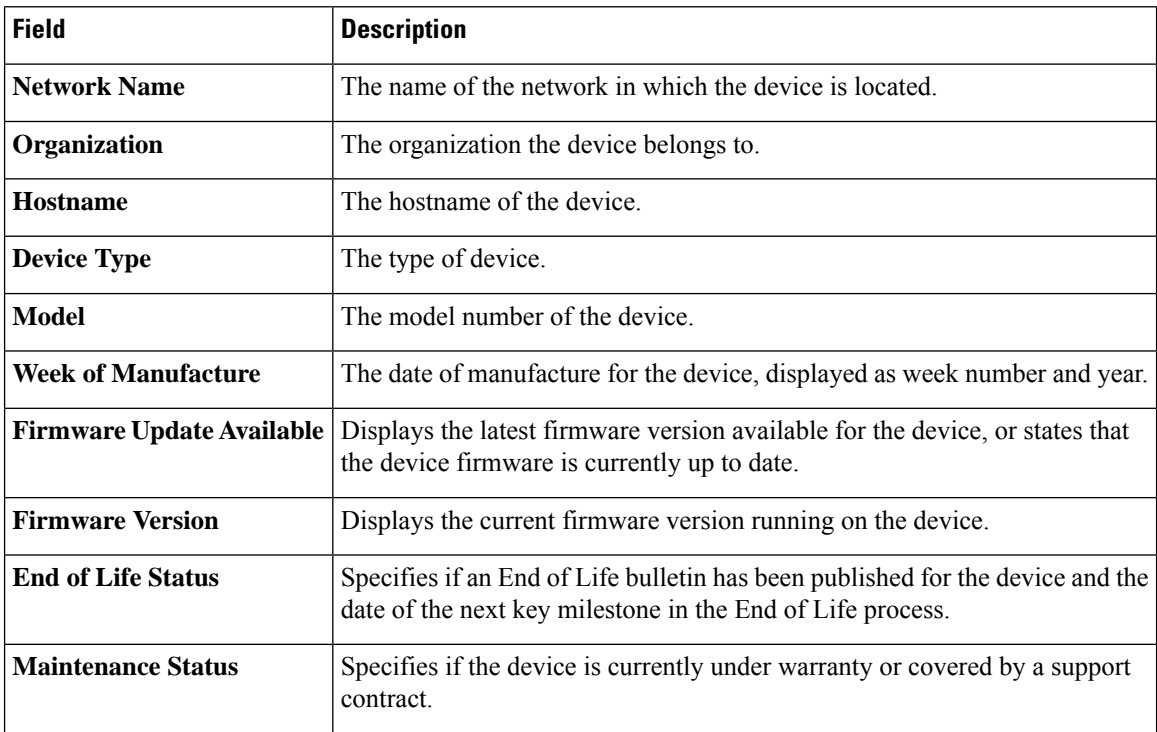

The row in the table for a device that may require attention is color-coded to indicate the urgency.For example, a device with a published End of Life bulletin will be colored orange if the End of Support milestone has not been reached, and red if the device is no longer supported by Cisco.

The Search box located at the top of the report can be used to filter the results. Enter text in the Search box to limit the number of entries that are displayed with the matching text. Results may be limited to a specific organization using the Organization drop-down.

The column selection icon at the top left of the report can be used to customize the information displayed. Click on the icon and then use the check boxes that appear to select the columns you wish to include in the report.

# <span id="page-2-0"></span>**Viewing the End of Life Report**

The **End of Life Report** lists any devices that have an **End of Life** bulletin published, along with key dates in the End of Life process, and the recommended replacement platform.

| <b>Cisco</b> Business Dashboard<br>≡                                        |                |                                     |                               |                      |                                 | ⊕<br><b>Reports</b>        |                             |                                                                     |                                |                                         |                                | ு<br>Ⴟ                                    |                 | $\bigcap$ |
|-----------------------------------------------------------------------------|----------------|-------------------------------------|-------------------------------|----------------------|---------------------------------|----------------------------|-----------------------------|---------------------------------------------------------------------|--------------------------------|-----------------------------------------|--------------------------------|-------------------------------------------|-----------------|-----------|
| End of Life Report                                                          |                |                                     |                               |                      |                                 |                            |                             |                                                                     |                                |                                         |                                |                                           |                 |           |
| mа                                                                          |                |                                     |                               |                      |                                 |                            |                             |                                                                     |                                | All Organizations +                     |                                | Network Name/Hostname/Product ID          | $\alpha$        |           |
| - Network<br>Name                                                           |                | $\div$ Organizati $\div$ Product ID | $\div$ Hostname               | <b>≑ Device Type</b> | $\div$ Current<br><b>Status</b> | $\div$ Date of<br>Announce | $\div$ Last Date of<br>Sale | $\div$ Last Date of $\div$ Last Date<br>Software<br><b>Releases</b> | for New<br>Service<br>Contract | $e$ Last Date<br>for Service<br>Renewal | $\div$ Last Date of<br>Support | $\div$ Recomme $\div$ Product<br>Replacem | <b>Bulletin</b> |           |
| Branch 1                                                                    | Default        |                                     | CBW151AX CBW150AXM AP         |                      | <b>End of Sale</b>              | $2021 - 04 - 30$           | $2021 - 10 - 30$            | $2022 - 10 - 30$                                                    |                                |                                         | 2026-10-31                     | CBS350-48T-<br>4G-NA                      | EOL13836        |           |
| WIFI6Lab                                                                    | <b>Default</b> |                                     | CBS220-8P Switch304770 Switch |                      | <b>End of Sale</b>              | $2021 - 04 - 30$           | $2021 - 10 - 30$            | 2022-10-30                                                          |                                |                                         | 2026-10-31                     | CBS350-48T-<br>4X-NA                      | EOL13834        |           |
| WIFI6Lab                                                                    | <b>Default</b> |                                     | CBW151AX CBW151ax AP          |                      | <b>End of Sale</b>              | $2021 - 04 - 30$           | $2021 - 10 - 30$            | $2022 - 10 - 30$                                                    |                                |                                         | 2026-10-31                     | CBS350-48T-<br>$4G-NA$                    | <b>EOL13836</b> |           |
| WIFI6Lab                                                                    | <b>Default</b> |                                     | CBS220-8T Switch304996 Switch |                      | <b>End of Sale</b>              | $2021 - 04 - 30$           | $2021 - 10 - 30$            | $2022 - 10 - 30$                                                    |                                |                                         | 2026-10-31                     | CBS350-48T-<br>$4X-NA$                    | EOL13834        |           |
| $20 -$ Per Page<br>$\left  \cdot \right $<br>$1 - 4/4$<br>$\mathbb{N}$<br>1 |                |                                     |                               |                      |                                 |                            |                             |                                                                     |                                |                                         |                                |                                           |                 |           |

The following table describes the information provided:

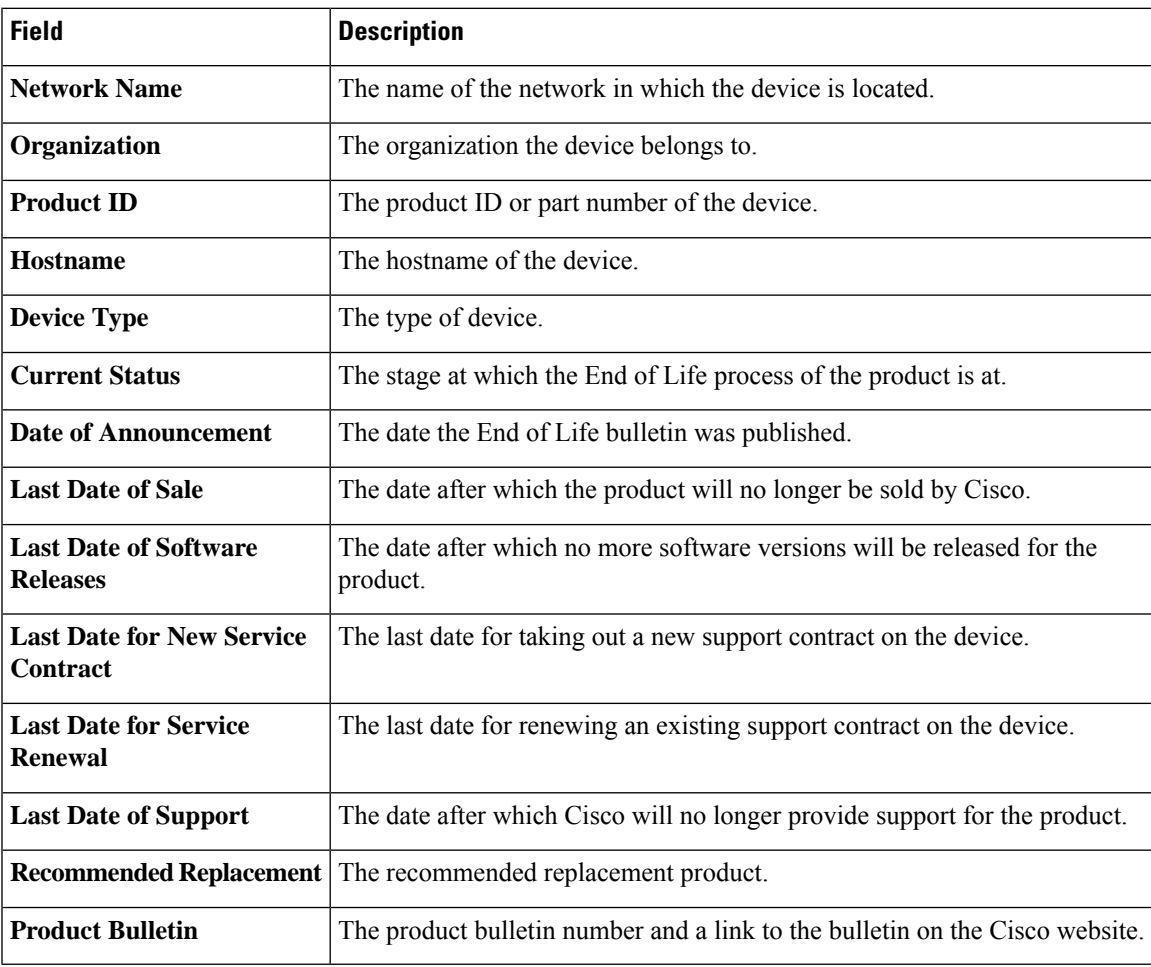

Each row of the table is color-coded to indicate the stage of the End of Life process the device is at. For example, a device that has past the Last Date of Sale but not yet reached the Last Date of Support will be colored orange, and a device that is past the Last Date of Support is colored red.

The Search box located at the top of the report can be used to filter the results. Enter text in the Search box to limit the number of entries that are displayed with the matching text. Results may be limited to a specific organization using the Organization drop-down.

The column selection icon at the top left of the report can be used to customize the information displayed. Click on the icon and then use the check boxes that appear to select the columns you wish to include in the report.

## <span id="page-3-0"></span>**Viewing the Maintenance Report**

The **Maintenance Report** lists all network devices which includes the warranty and support contract status information for each of them.

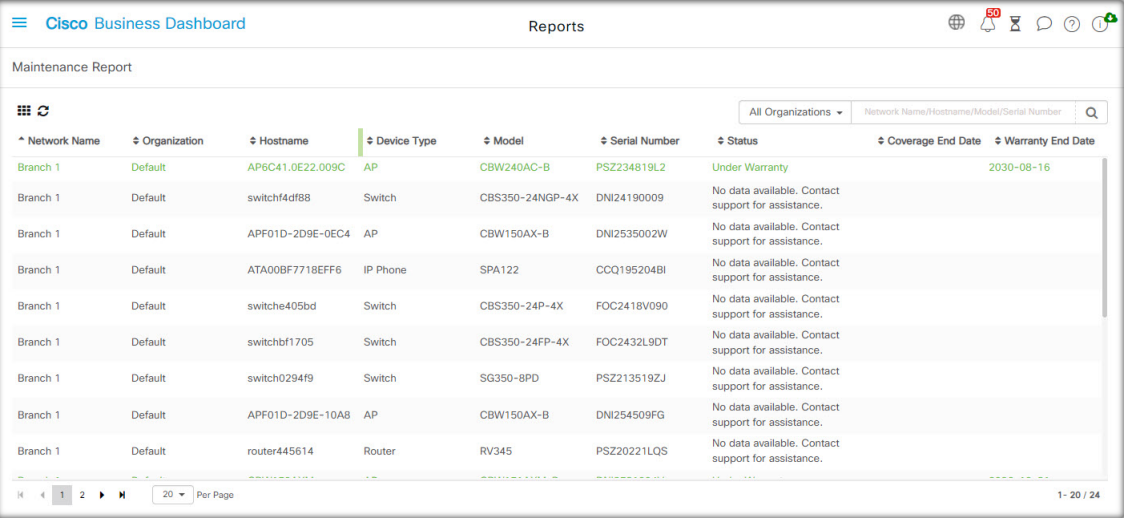

The following table describes the information provided in this report.

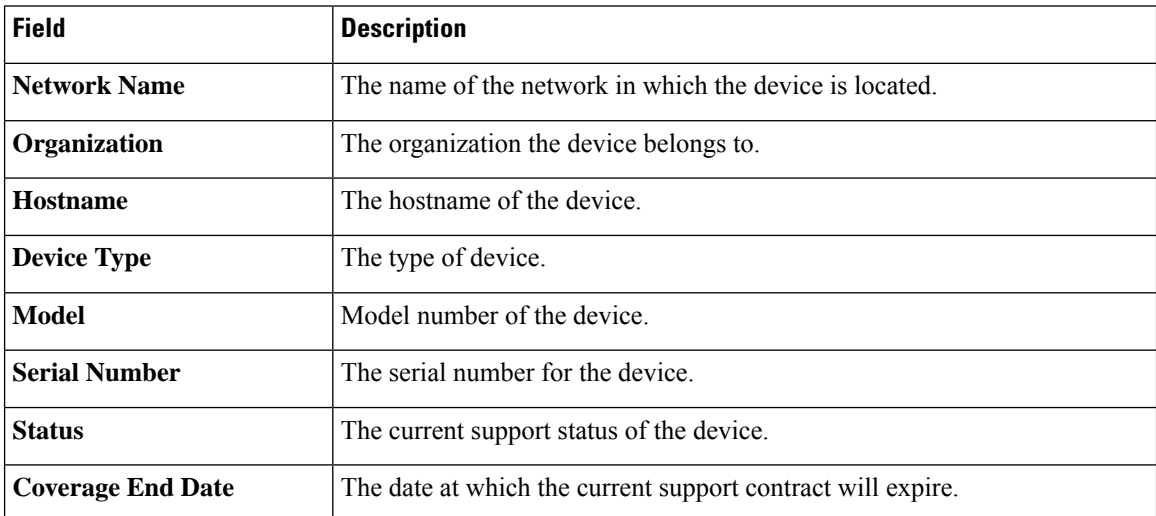

**4**

**Reports**

Ш

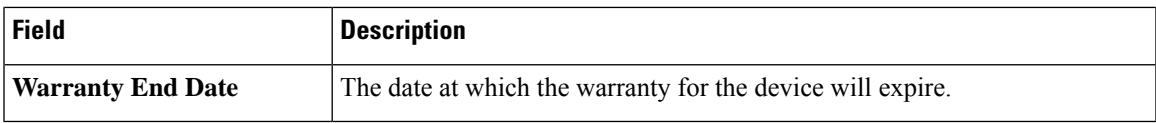

Each row of the table is color-coded to indicate the support status for the device. For example, a device that is approaching the expiry date of the warranty or support contract will be colored orange, while a device that is out of warranty and does not have a current support contract will be colored red.

The Search box located at the top of the report can be used to filter the results. Enter text in the Search box to limit the number of entries that are displayed with the matching text. Results may be limited to a specific organization using the Organization drop-down.

The column selection icon at the top left of the report can be used to customize the information displayed. Click on the icon and then use the check boxes that appear to select the columns you wish to include in the report.

### <span id="page-4-0"></span>**Viewing the Wireless Network Report**

The **Wireless Network Report** shows details about the wireless network broken down by SSID, wireless spectrum usage, and access point, and includes a list of rogue access points that have been detected. Reports can be generated for time ranges from daily to yearly using the controls at the top of the page.

Several of the data sets include a graph that shows a breakdown over time for the selected row. You can click on the labels in the legend on the graph to toggle the display of each set of data.

The following tables describes the information provided in the different sections of the report.

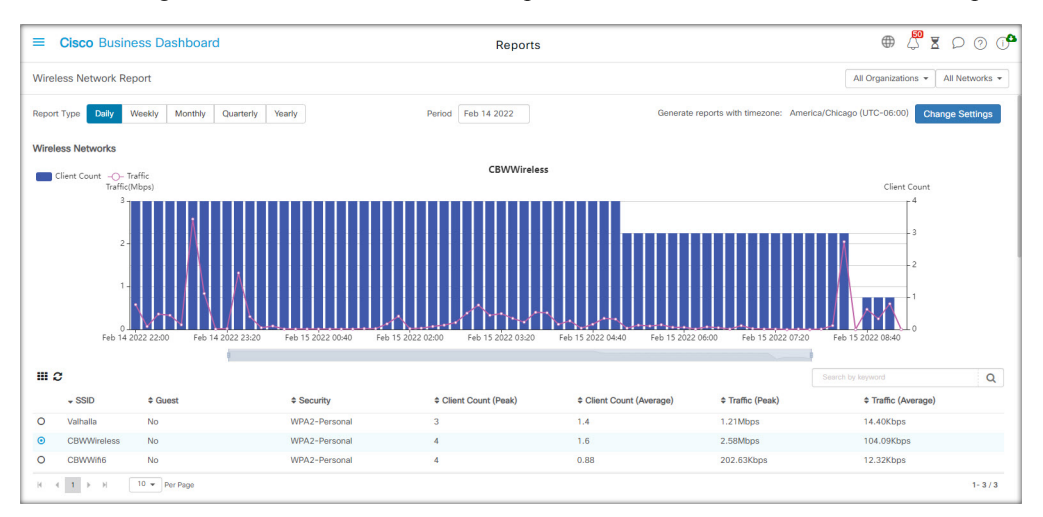

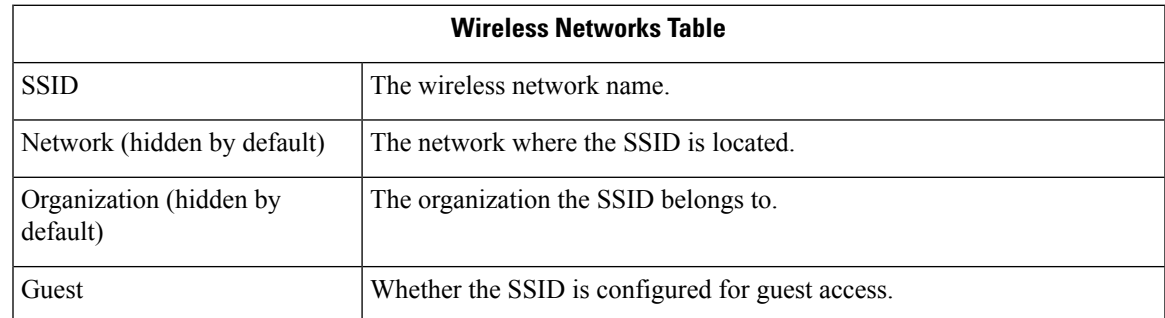

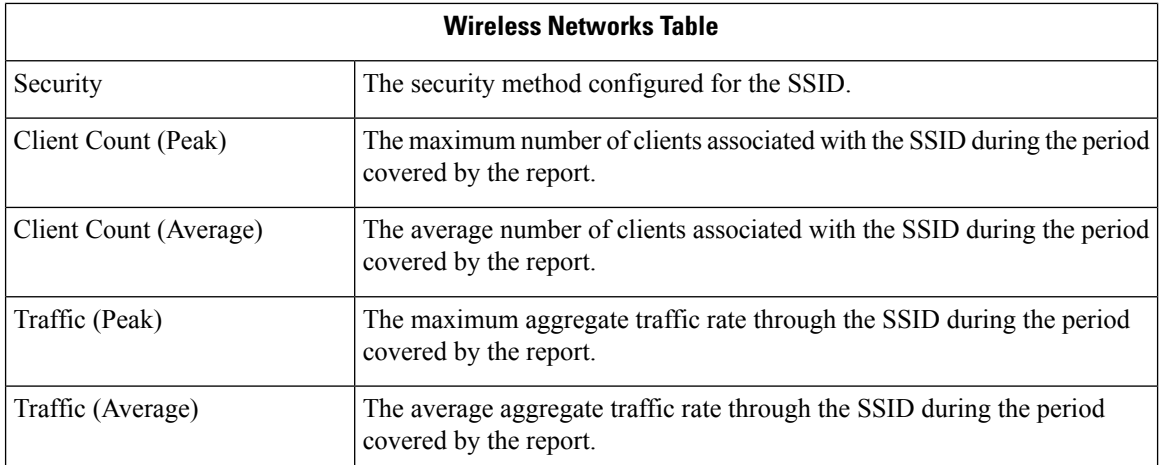

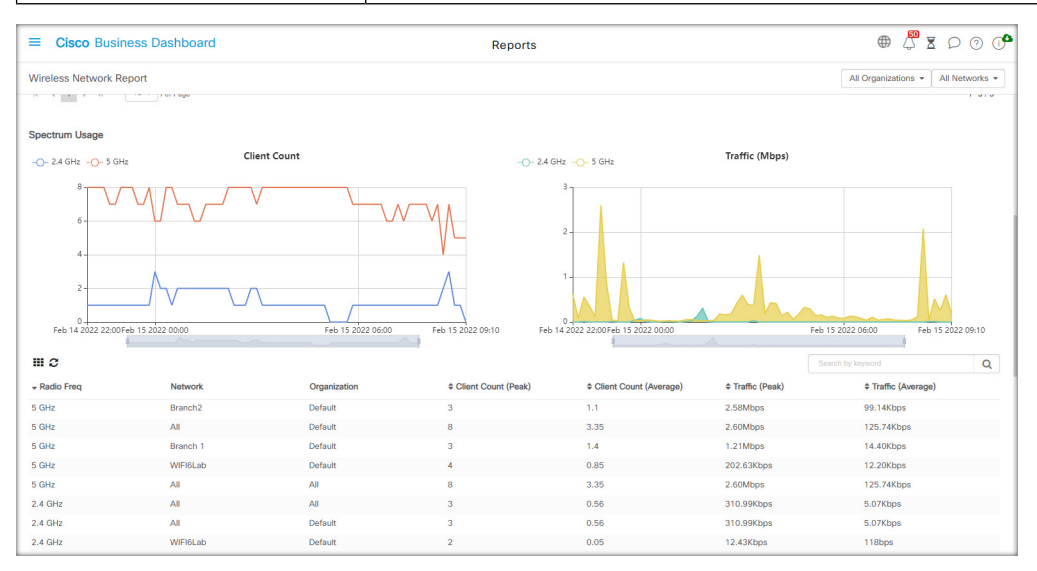

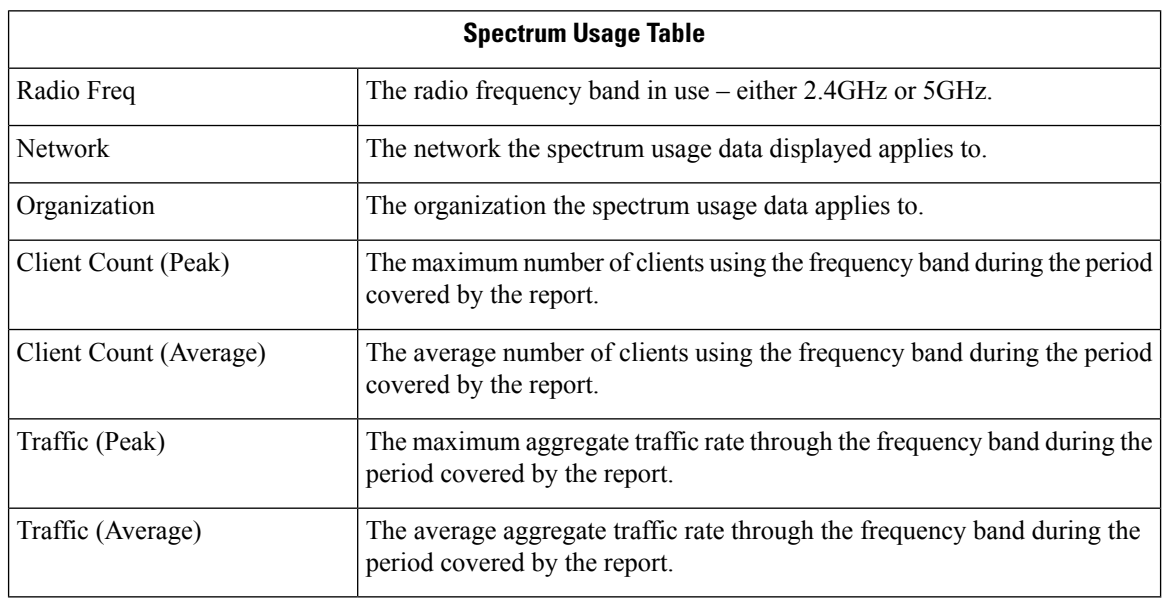

i.

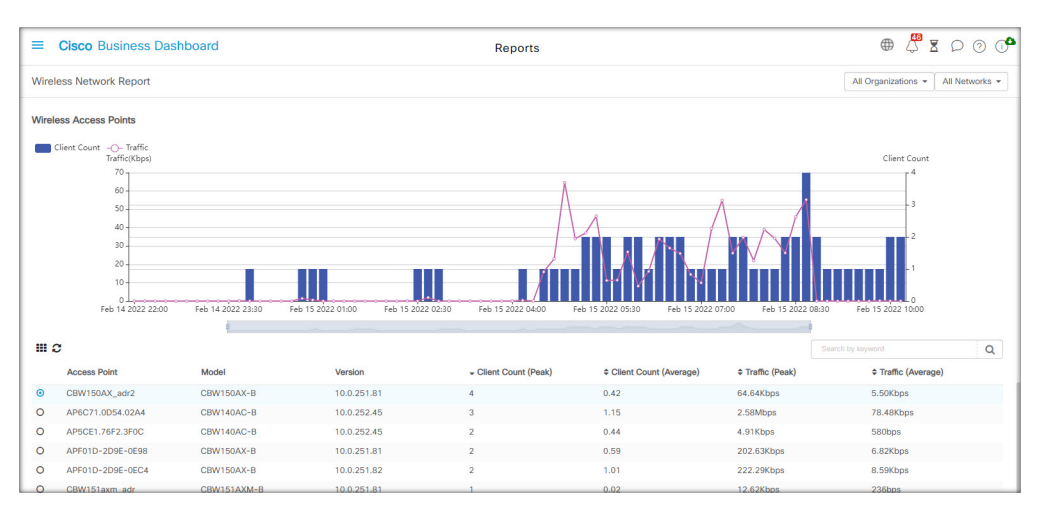

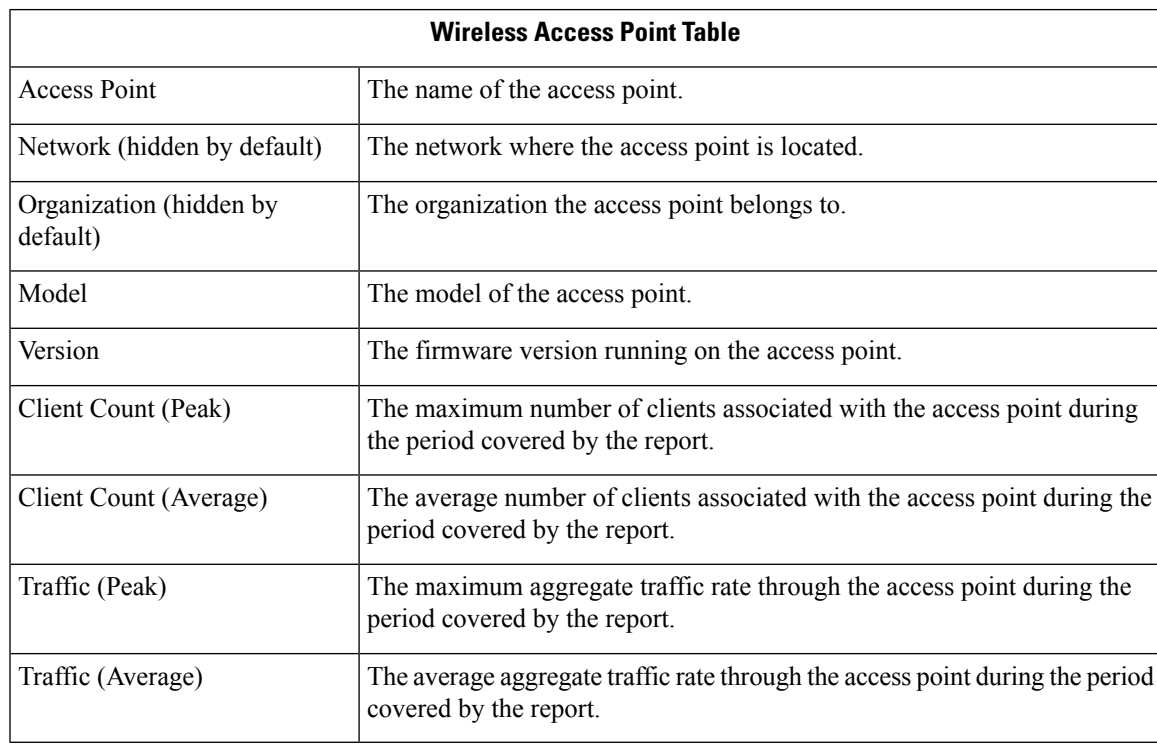

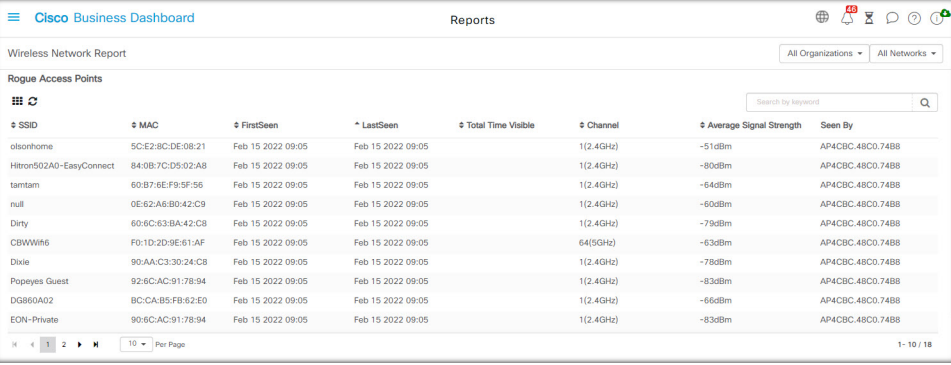

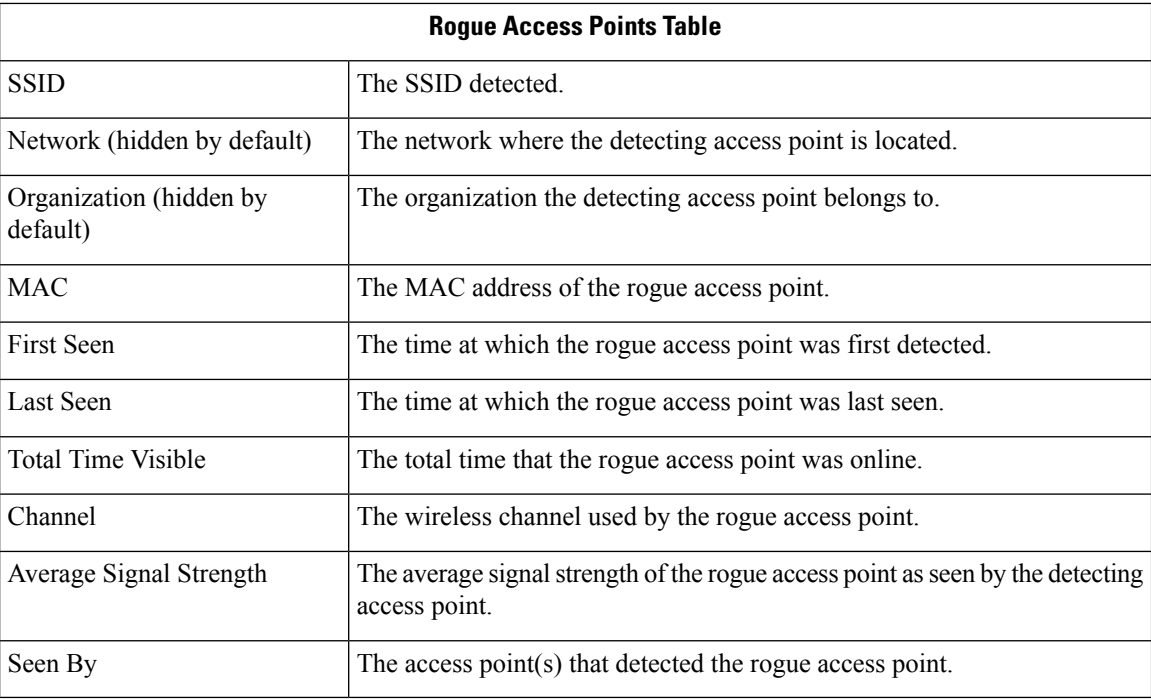

## <span id="page-7-0"></span>**Viewing the Wireless Client Report**

The **Wireless Client Report**shows details about the wireless clients on the network. Reports may be generated for time ranges from daily to yearly using the controls at the top of the page.

Each data sets includes graphs that shows a breakdown over time for the selected row. You may click on the labels in the legend on the graph to toggle the display of each set of data.

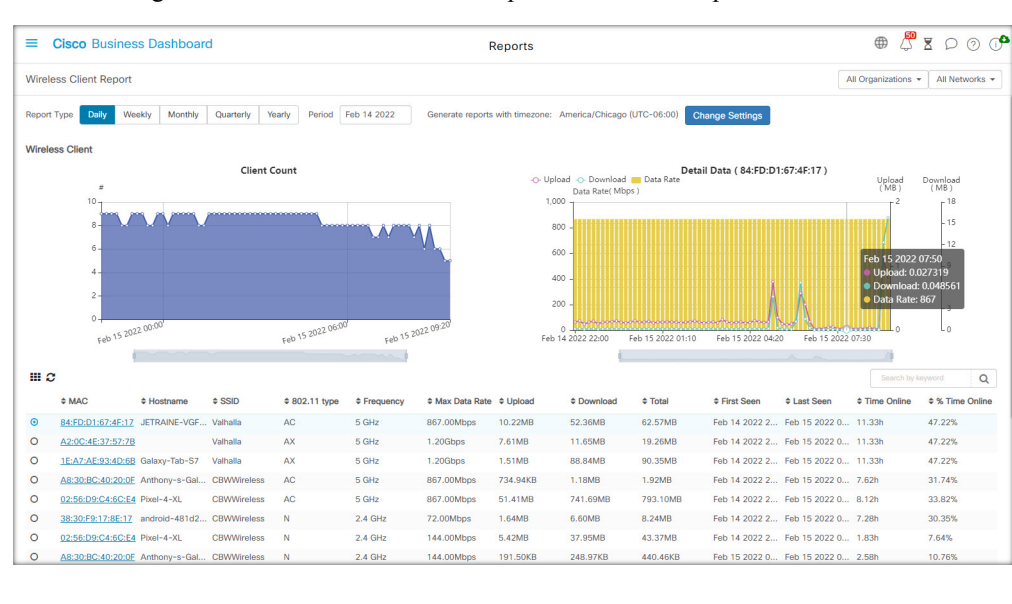

The following tables describe the information provided in each report.

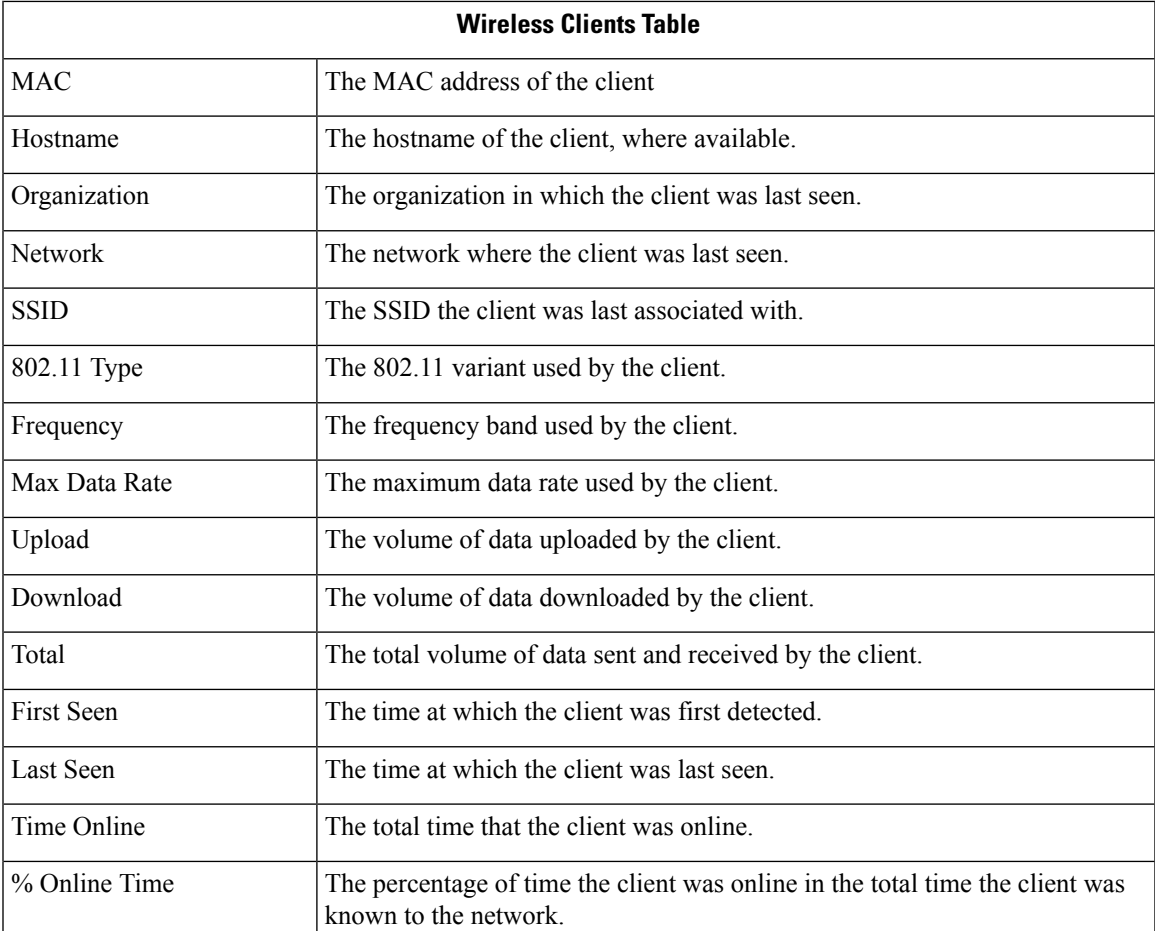

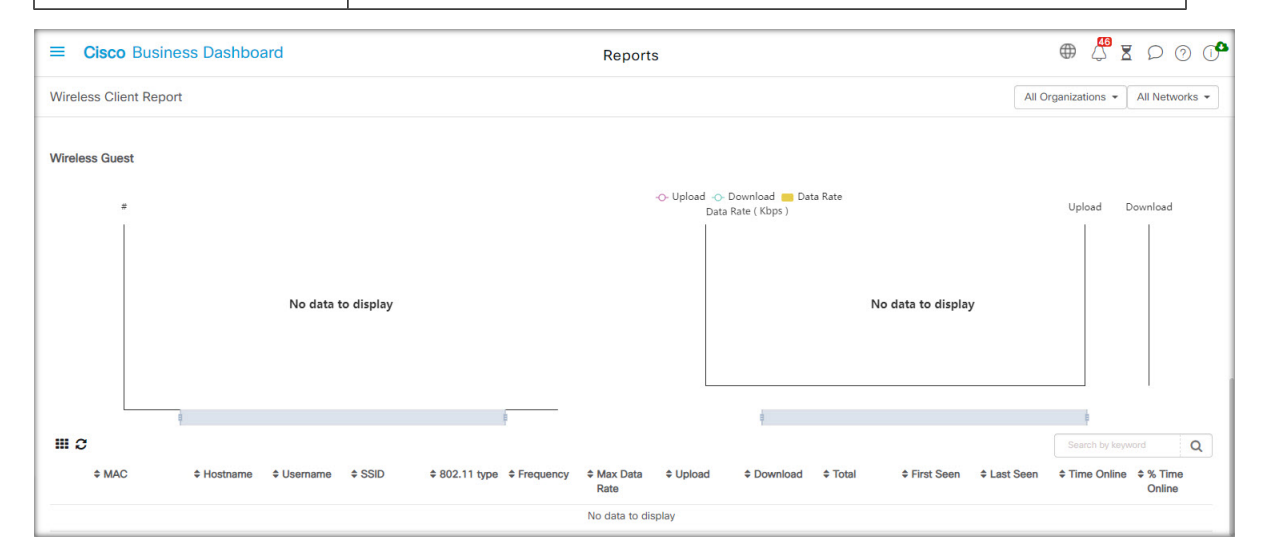

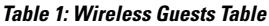

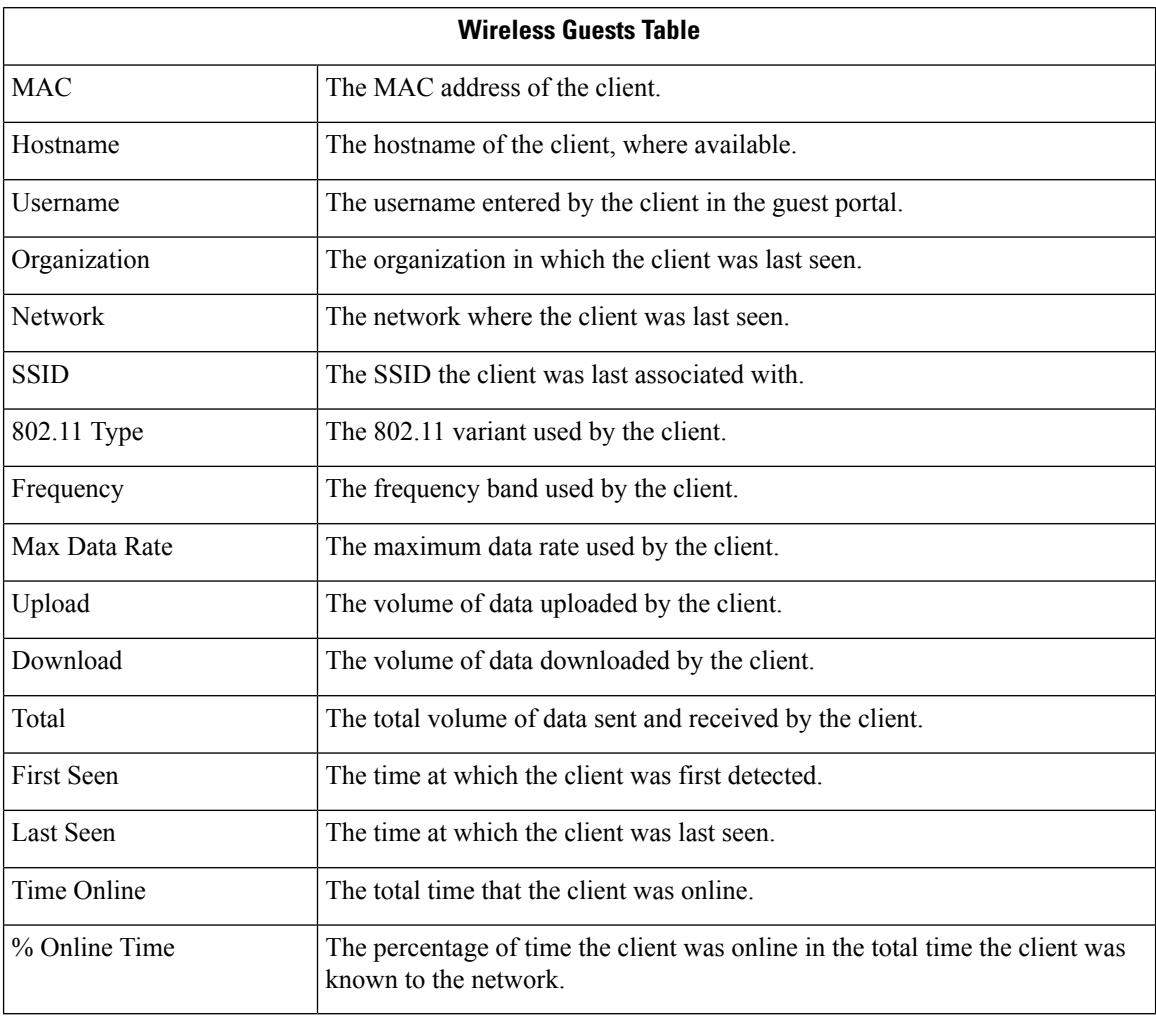

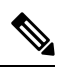

The **First Seen** and **Last Seen** timestamps are the time reported by the access point. It is recommended that all network devices implement clock synchronization using a mechanism such as the Network Time Protocol (NTP). **Note**